# Import Profiles for Loading Brief Order Records and WCP into NZ

## *New Order, Repository and Update Inventory import profiles*

Adapted from <https://www.orbiscascade.org/technical-services-documentation>

## Procedures, Workflows, & FAQs

- . Alliance NZ Bib Records with Multiple OCLC Numbers FAQ (February 2016)
- . Alma Indication Rules FAQ (March 2016)
- Alma Originating System Version (February 2016)
- . Automatic loading of WorldShare Collection (September 2016)
- . Creating a Set of Boundwith Records (December 2015)
- . Guidelines for Editing PCC (Program for Cooperative Cataloging) Bibs in WorldCat (September 2016)
- . Overlay in Alma (December 2014)
- . Publishing Bibs to OCLC (September 2015)
- YBP workflows
	- Loading Approval Records into NZ (September 2016)
		- GDrive version | PDF version
	- . Loading Brief Order Records into NZ: Creating Import Profiles to Load Vendor Order Records (September 2016)
		- GDrive version | PDF version
	- . Loading WCP Records into Network Zone, including Shelf Ready (September 2016)
		- GDrive version | PDF version

This document describes the procedures and settings for importing records into the Network Zone. This document will specifically discuss using YBP/Gobi but the considerations and setup will apply to other vendors. The import process is as follows:

- 1. Brief bibliographic record added to the NZ and PO line created. [New Order]
- 2. Full bib record overlays the brief record. [Repository]
- 3. For shelf ready materials, item record is updated. [Update Inventory]

Note: If your campus adopts the Gobi API, the New [Order](https://developers.exlibrisgroup.com/blog/Create-PO-line-API-how-the-bibliographic-record-is-determined) API replaces the New order import profile. The Gobi API transmits order data (list price, fund, quantity…) to Alma in XML rather than in Marc. Therefore mapping of Marc fields/subfields to Alma PO lines is not necessary.

And the daily [OCLC](https://calstate.atlassian.net/wiki/pages/viewpage.action?pageId=62029852) load may negate the use of a repository import profile to import full records into the NZ.

## 1. New order

#### General Considerations

- Use the New Order import profile to load EOCR (Electronic Order Confirmation Records) or EOD (Encoded Order Data) records. The brief bibliographic record will contain bibliographic data and order information.
- When importing records into the NZ, the goal is to avoid adding a duplicate record.
- In order to support the use of a single bib in the NZ, it may be necessary to have multiple match points in the 035 fields, including the OCLC number and vendor ID numbers.
- The YBP Unique Identifier (UID) (aka Gobi title ID) number is the manifestation-level number assigned to each title. For example, hardback and paperback editions have different YBP UID numbers.
- The YBP Order Key (the order number) is the unique ID for each order transaction.

The following are instructions for setup with YBP/Gobi and for creating import profiles.

#### Vendor Communication and Setup

If you plan to load EOCR records from YBP/Gobi:

- have YBP/Gobi put the YBP UID (aka Gobi title ID) in field 035 \$a
- have YBP/Gobi include the YBP Order number in a library-chosen field (e.g. 980) for mapping to Alma's Vendor Reference Number.
- work with YBP/Gobi to include the purchase order line (POL) data in the EOCR file (Tech Specs)

#### Translation table

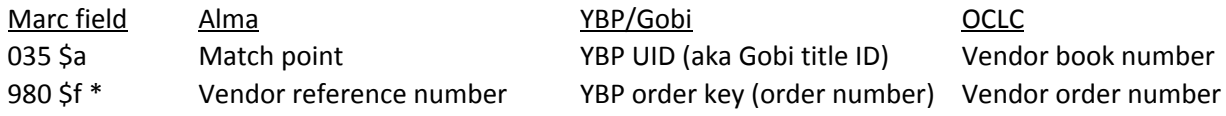

(\*Example only. Varies by institution depending on configuration)

(Note: This table is a sample only. Mapping will vary by institution.)

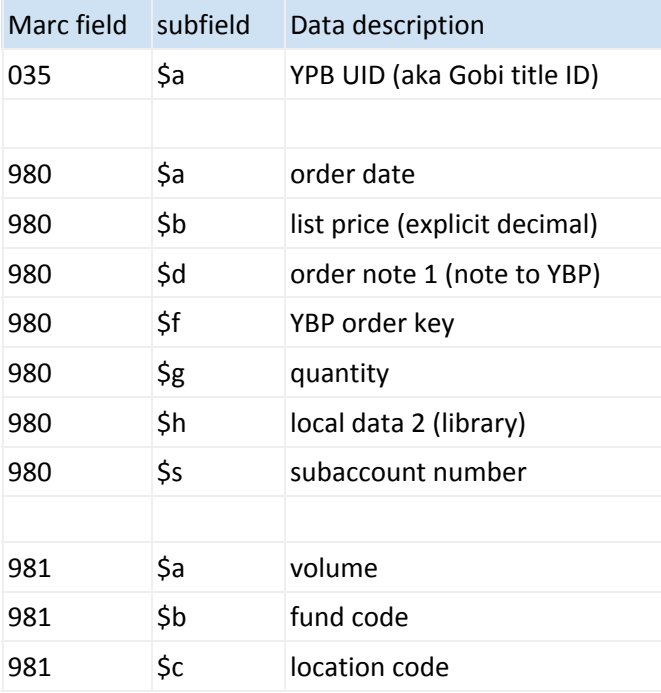

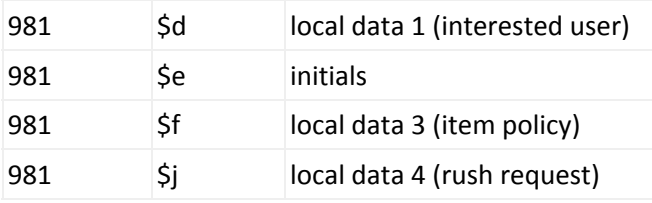

#### Import Profile Settings for Brief Records

**Profile Details:** Use the "New Order" profile type, and make sure to select "Use Network Zone" on the first screen when you create your import profile. You cannot change this setting after the first time you save the import profile.

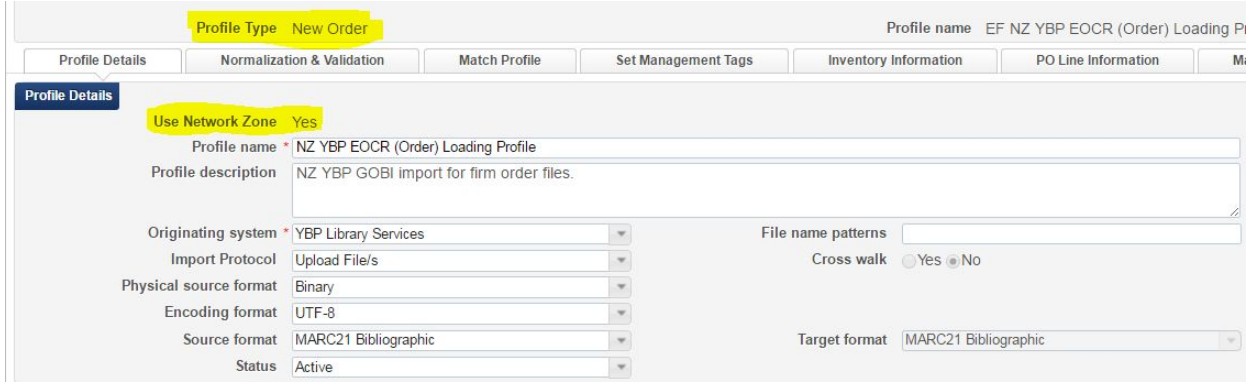

#### **Normalization and Validation:**

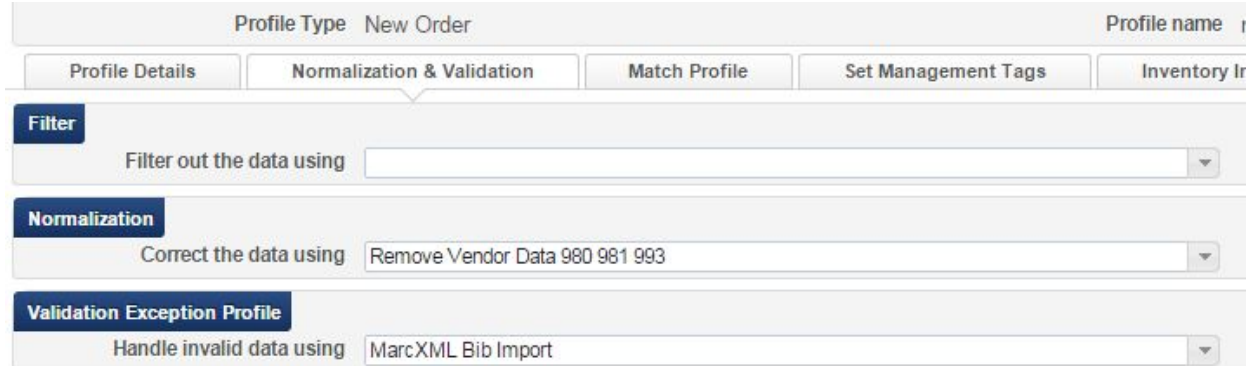

To remove institution specific order data from the 980 and 981 fields in the bibliographic record, use the "out of the box" Normalization Rule: Remove Vendor Data 980 981 993. The order will still be created in Alma, but the local data will not be stored in the NZ record.

#### **Match Profile:**

This is the most problematic part of the Import Profile, particularly for brief bib records, because improper match settings and processes can result in duplicate records. Bib records may have a vendor record number in the \$035|a and ISBN in \$020|a. They may also include an additional 035|a with an OCLC number. Depending on the size of your record downloads, the size of your acquisitions staff, and the expertise in using Import Profiles, decide which process/match points and handling settings listed below are best for your library.

Process Options:

- 1. Single-phase import process with one import profile, matching on ISxN/024/035 (i.e. ISBN or ISSN or 024 or 035) with automatic or manual handling.
- 2. Multi-phase import process with two or three import profiles, first matching on 035 with automatic handling and doesn't load any non matches, and then matching on ISxN/024/035 with automatic or manual handling.
	- a. If records have OCLC numbers: Three-phase import process: the first matching on OCLC Unique Identifier with automatic handling and doesn't load any non matches, the second import profile matching on the 035 (Other System Identifier) with automatic handling and doesn't load any non matches, the third import profile matching on ISxN/024/035 with automatic or manual handling.
	- b. If records have vendor record numbers: Two-phase import process: the first matching on the 035 (Other System Identifier) with automatic handling and doesn't load any non matches, the second import profile matching on ISxN/024/035 with automatic or manual handling.

Note: The ISxN/024/035 Match Method is not hierarchical, and it can match on any of these match points. Also, it has the potential for improper matches with ISBNs for electronic resources and with ISBNs for a different OCLC record than you will receive in your WCP file, in which case you would then need to transfer your holdings to the proper bib record in the NZ. Use with caution.

Handling options:

- 1. Manual handling: every single (1 to 1 match) and multi-match found will need to be resolved manually at the time of import (i.e. the library chooses the correct record or chooses to import record if the correct record isn't in the NZ). Records without matches will be added to the NZ.
- 2. Automatic handling: only multi-matches will need to be resolved. (i.e. the library chooses the correct record or chooses to import the record if the correct record isn't in the NZ). Records without matches will be added to the NZ.
- 3. For both options, you may use the import report to determine if any matches were linked to incorrect bib records and relink as necessary.

#### Single phase - Manual handling

Create a New Order Import Profile with a Manual handling method that uses the ISxN/024/035 Match Method and upon no match Adds to NZ. Because you will use the NZ record upon match, you need to disable the "Do not override/merge record with an older version" option.

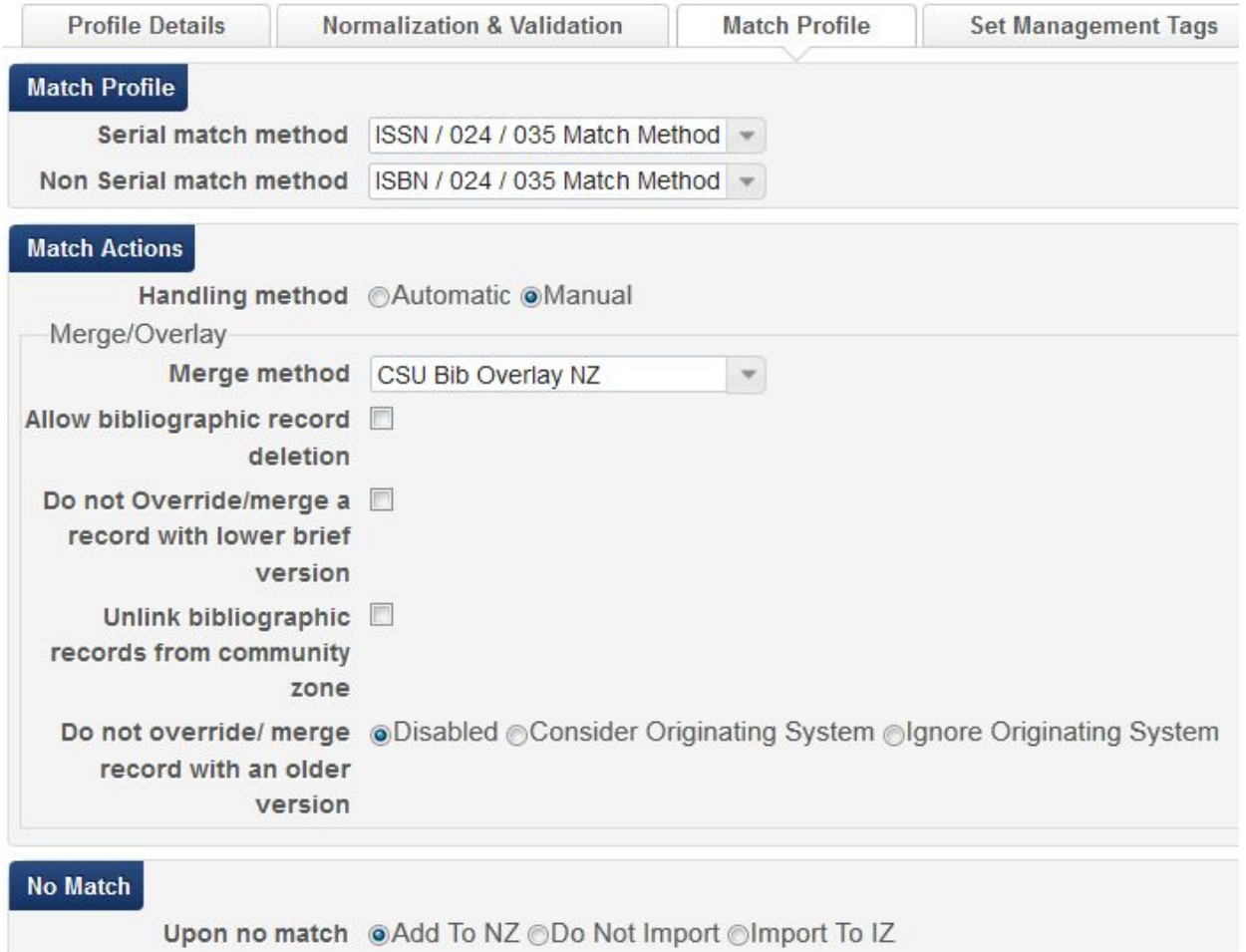

With Manual handling, you will need to choose which record to match to. If there is no match, then the record is added to the NZ. If your incoming records match with many NZ records, this could be time consuming.

## Single phase - Automatic handling

Create an Import Profile with an Automatic handling method that uses the ISxN/024/035 Match Method and upon no match Adds to NZ.

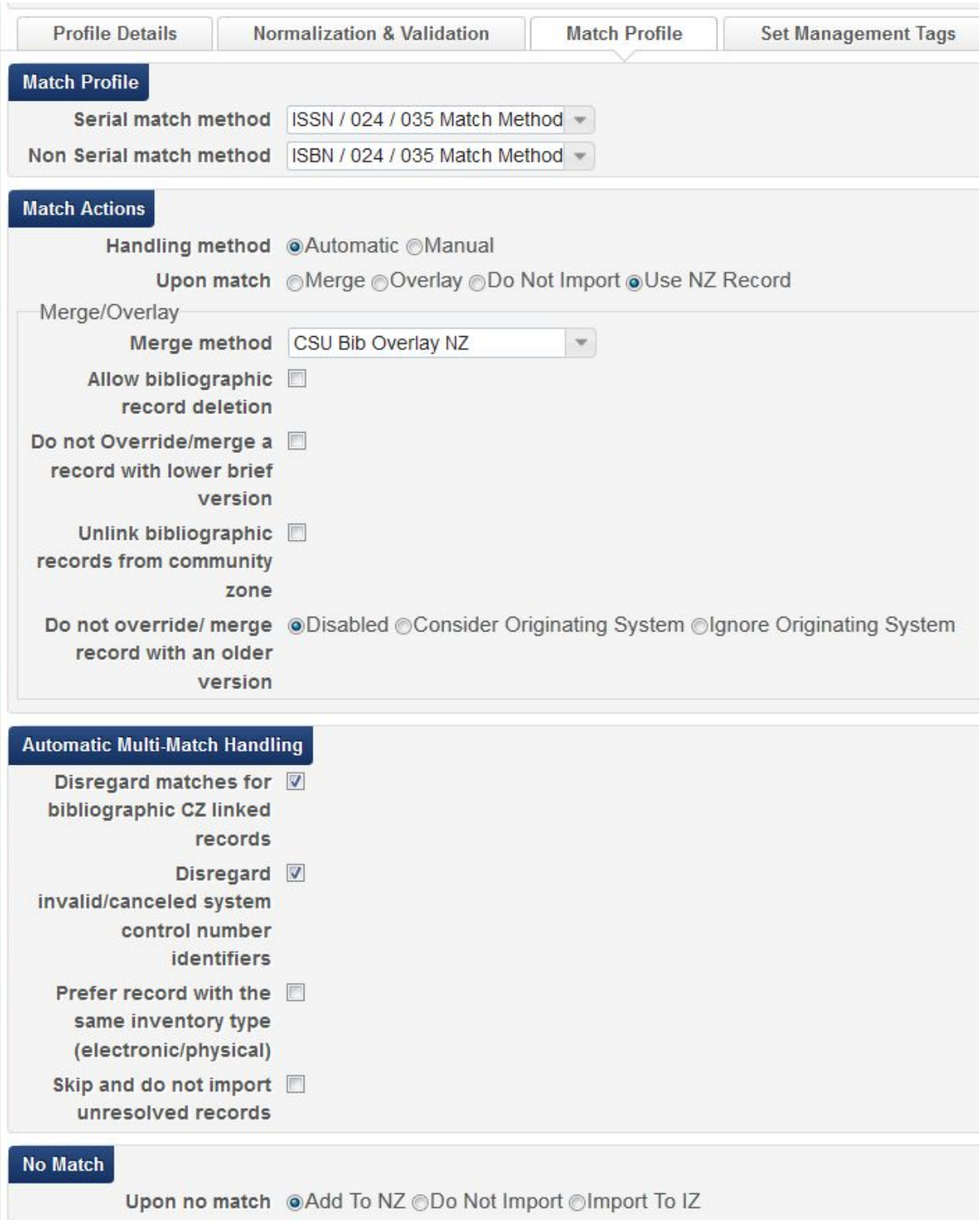

#### Multi-phase process:

This involves creating 2-3 different Import Profiles which are used in a tiered fashion.

#1: If you are importing records with OCLC numbers in brief records, create a New Order Import Profile with Automatic handling that uses the Unique OCLC Identifier Match Method and does not import upon no match. If your records do not contain OCLC numbers you may skip this step and proceed to Step 2.

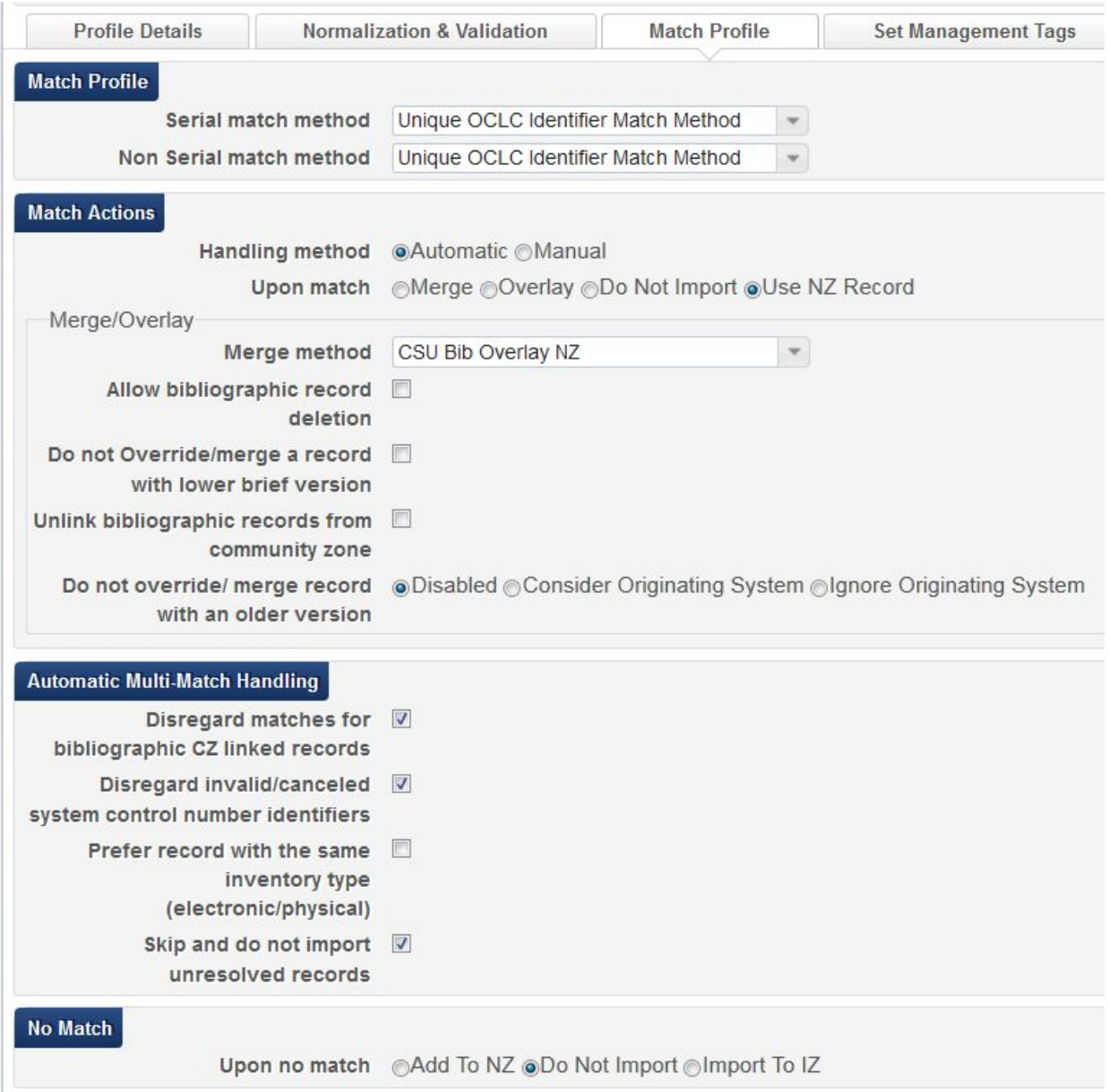

#1b. Next, go to Monitor and View Import under either Acquisitions or Resource Management.

Import Import Upload Single Record From File Monitor and View Imports Resolve Import Issues

Find the import job you just ran and choose Action – Report. In the report, open the Records Not Imported tab and go to the Action button for Total records not imported/deleted.

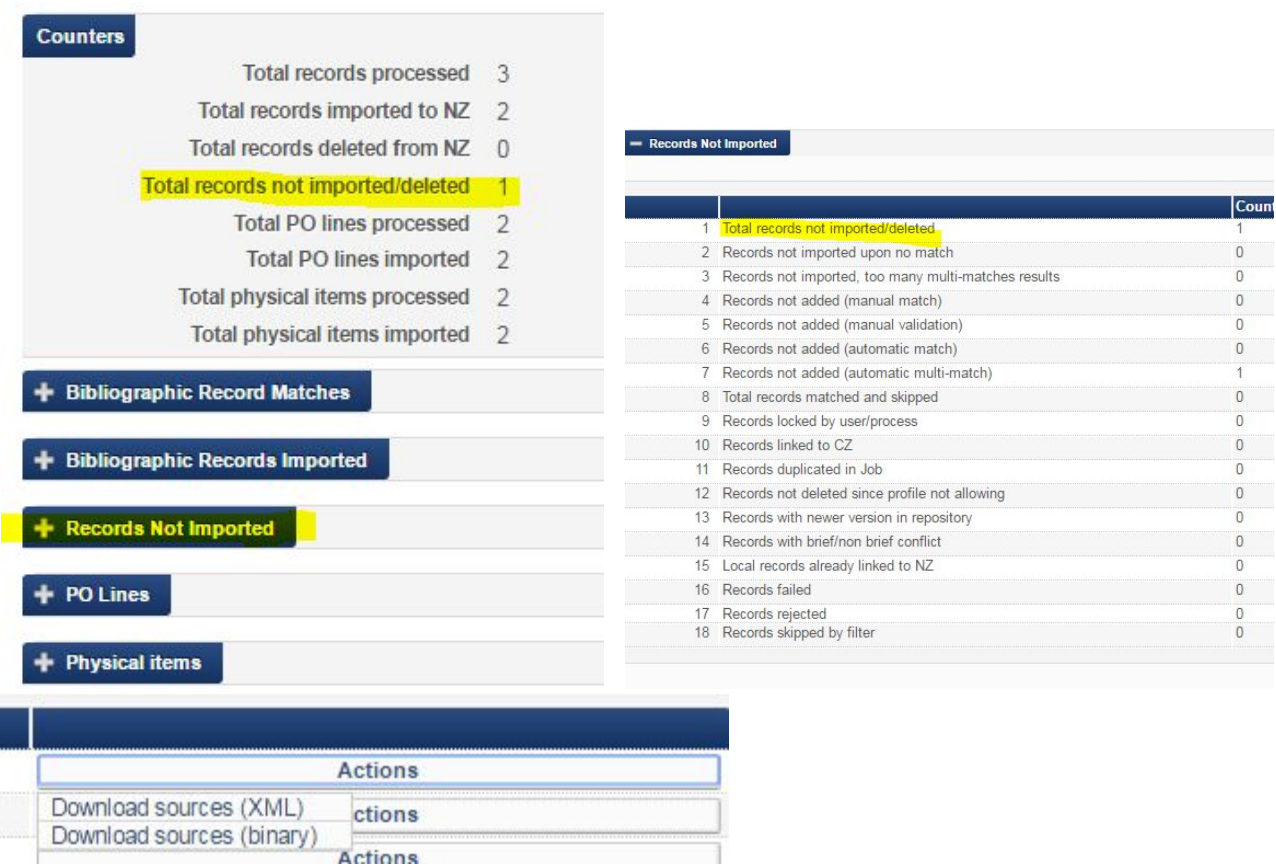

Choose the source that matches the Physical source format under the Profile Details tab (usually binary) and download the Zip file. The Zip file will have the Process ID number in its name. The actual MARC file will be called "file\_0.mrc" so you may want to rename it. You will use this file to run an import profile in the next step.

#2: Create a New Order Import Profile with Automatic handling that uses the 035 (Other System Identifier) Match Method and does not Import upon no match.

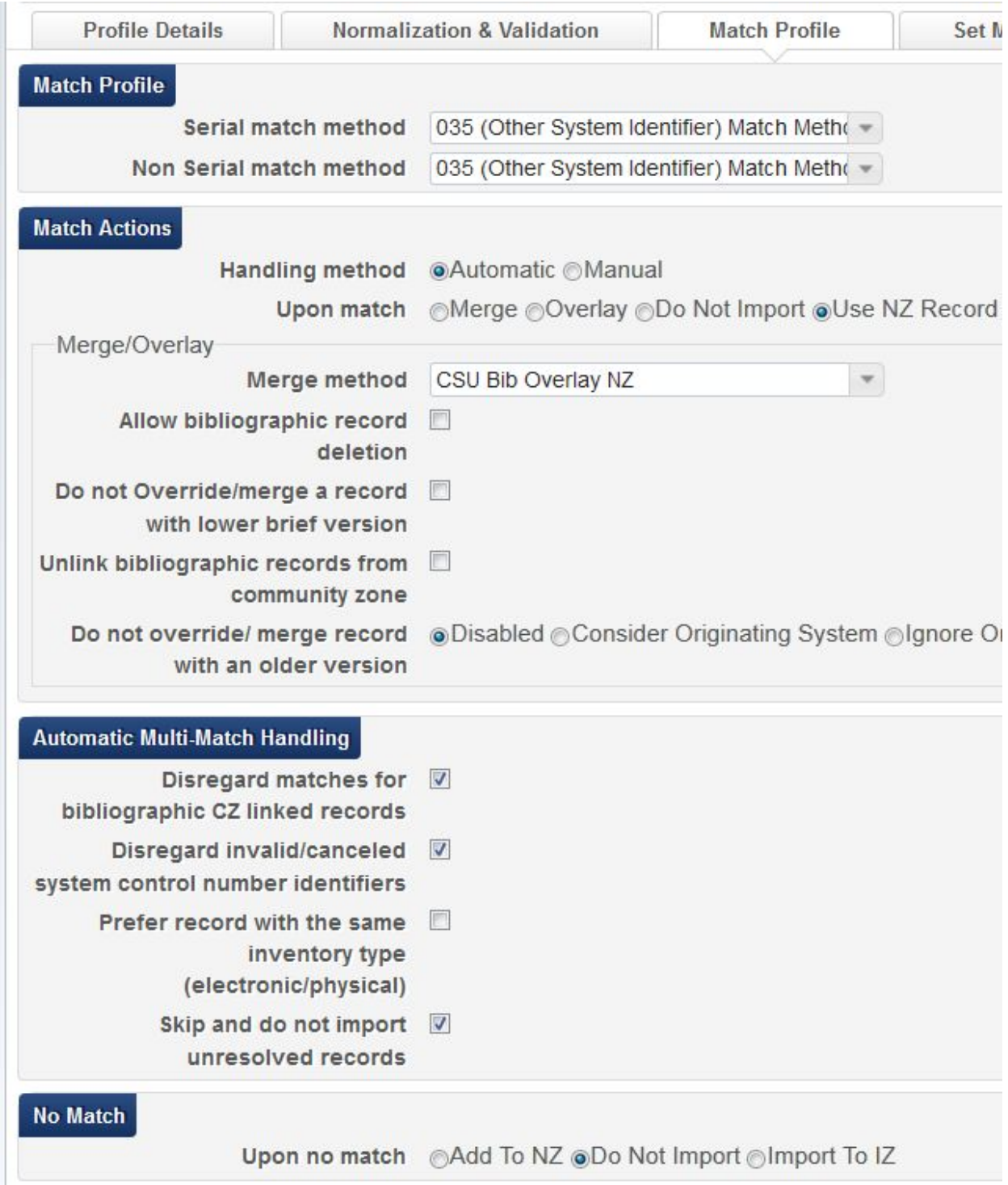

Repeat procedure in step #1b above. (Use the records that did not import to run import #3.)

#3: Create a New Order Import Profile with Manual handling that uses the ISxN/024/035 Match Method and upon no match Adds to NZ.

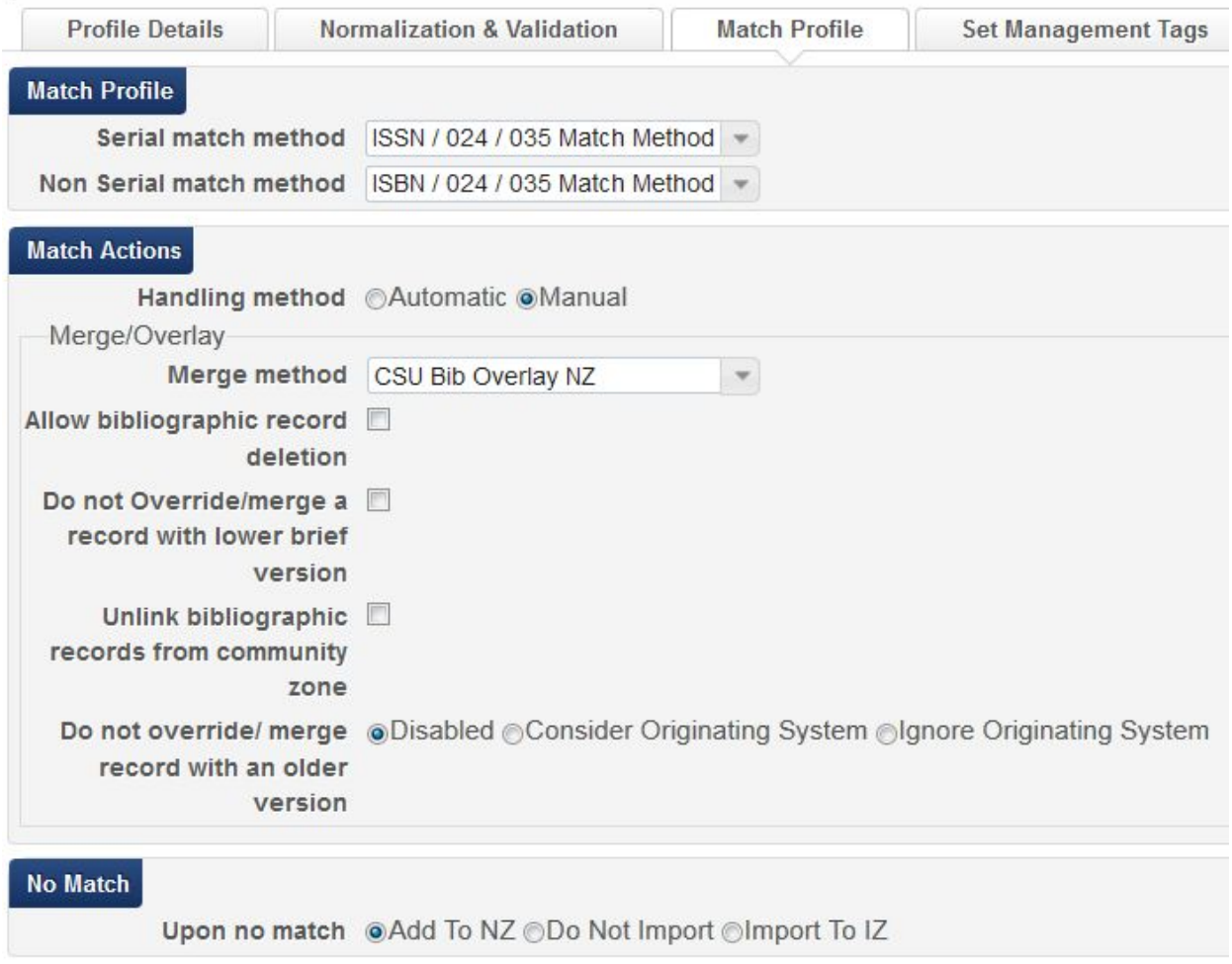

This multi-phase process reduces the potential for improper matching by using specific match points in separate import profiles. By using a more specific match point first, you assure matching on just the OCLC number or just the 035 field if there is such a match. The ISxN/024/035 Match Method is broader and will match on all possible match points – whether that is an OCLC number, a vendor number, or an ISxN.

#### Other considerations:

- **Handling Method**: If you choose "Automatic," Alma will handle 1 to 1 matches and you will only have to manually handle multi-matches (i.e. the imported record matches two or more NZ records). If you choose "Manual", you will have to manually handle all matches (i.e. the imported record matches one or more NZ records). It's useful to choose "Manual" when you are first learning to load records.
- Do **NOT** use:
	- o "**Allow bibliographic record deletion**" feature in any import profiles at this time.
	- o "**Do not override/merge a record with a lower brief version**" option at this time.
	- o "**Do not override/merge record with an older version**" for any New Record Import Profile. Keep at Disabled.
- **OPTIONAL SETTINGS (Automatic Multi-Match Handling)**:
	- o "**Unlink bibliographic records from the Community Zone**" (you will only see this if your "ignore\_cz\_records" option in Resource Management > Resource Configuration > Configuration Menu > Other Settings is set to false): Applies only when Merge and Overlay is the Upon Match setting, so it isn't necessary to select in a New Order import profile.
	- o "**Disregard Matches for Bibliographic CZ linked records**" (you will only see this if your "ignore\_cz\_records" option in Resource Management > Resource Configuration > Configuration Menu > Other Settings is set to false; notice the option is in the first screenshot but not the second.): If this option is selected, Alma will not consider Community Zone records that match your incoming record. So if a record you are loading is a multi-match situation, but one of the records is a CZ record, it will automatically choose the non-CZ record. This is a good option to choose to cut down on manual handling for multi-matches.
	- o "**Disregard invalid/canceled system control number identifiers**": If this option is selected, Alma will ignore the incoming record's 035\$z and only use the incoming record's 035\$a against the repository's 035\$a and 035\$z. This is a useful setting if your order records have OCLC#s.
	- o "**Prefer record with the same inventory type (electronic/physical)**": This setting has some problems and can cause incorrect matches when there are NZ records without the inventory you are loading (e.g. usually when you are loading a print record and there is only an electronic bib in the NZ) or when there are two or more print bibs, but there is inventory on the wrong bib (i.e. the brief bib or the wrong OCLC full bib). Using this setting causes more relinking at the point of loading full bibs from WCP or when using Connexion.
	- o "**Unresolved records, skip and do not import**": With this option, any records in the file that result in multi-matches will not be loaded and you will not be able to manually handle/resolve them in Alma. If this option is selected, you will need to download the Marc records from the Job Report and load them with 1) an import profile that has Manual Handling selected or 2) an import profile that has the Automatic Handling option selected and the Skip and Do not Import option unchecked. If your records are scheduled to load automatically or if you're loading very large files of records, this might be a good option.

#### **Set Management Tags:**

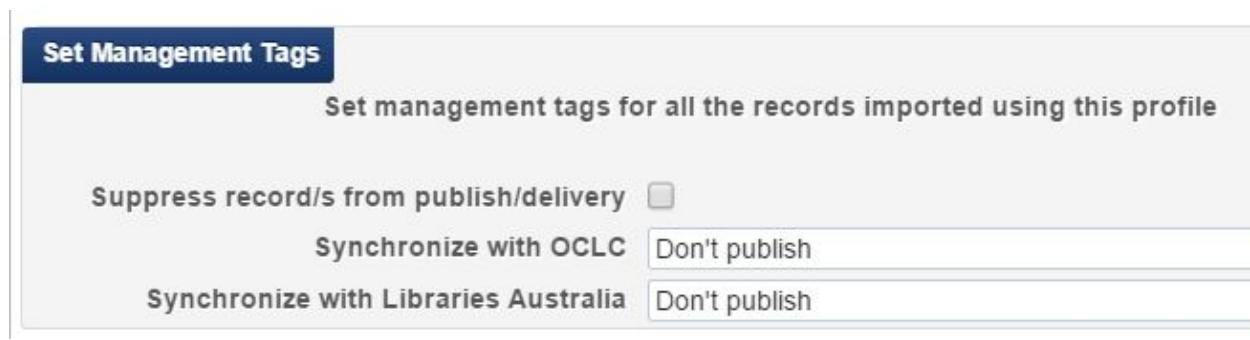

When downloading records to the NZ, do NOT suppress records/s from publish/delivery.

#### **Inventory Information:**

Ш

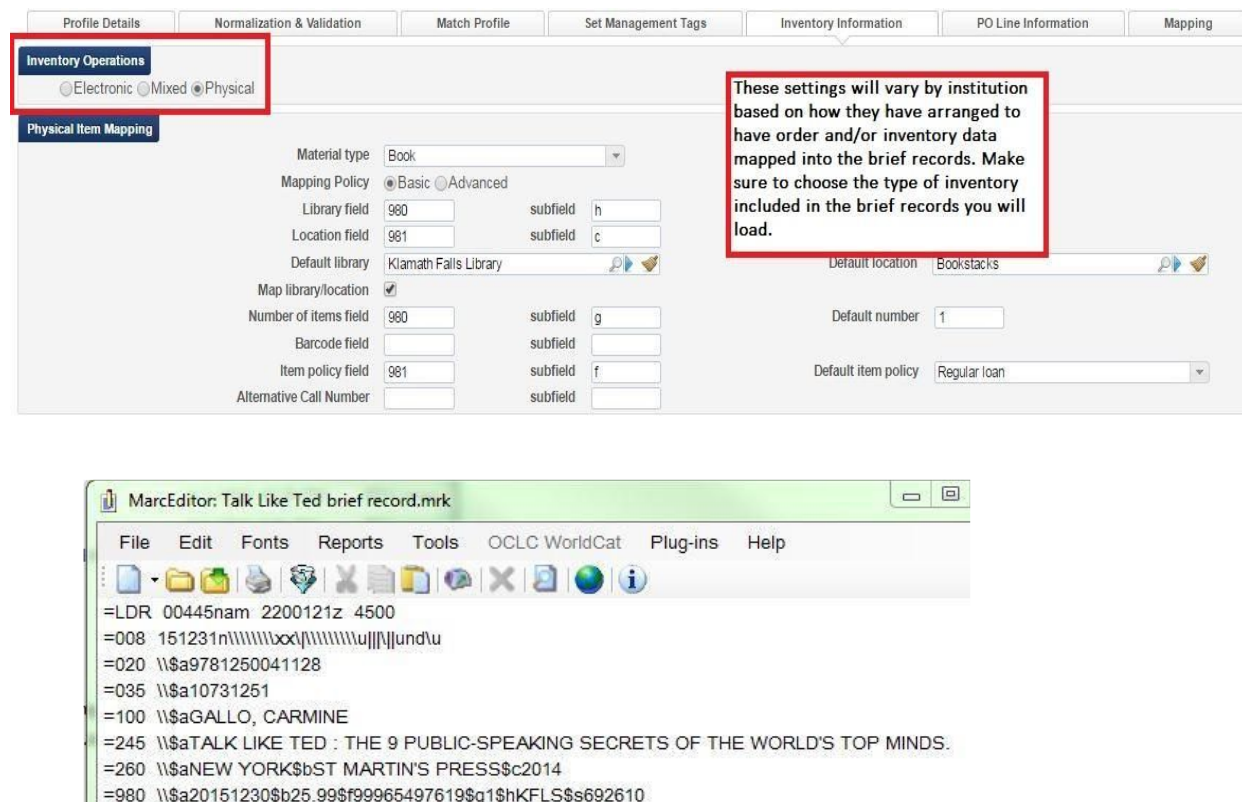

=981 \\\$bmgmp3\$cBooks\$d918123456\$eAM\$fstandard\$jY

#### **POL (Purchase order line) Information**

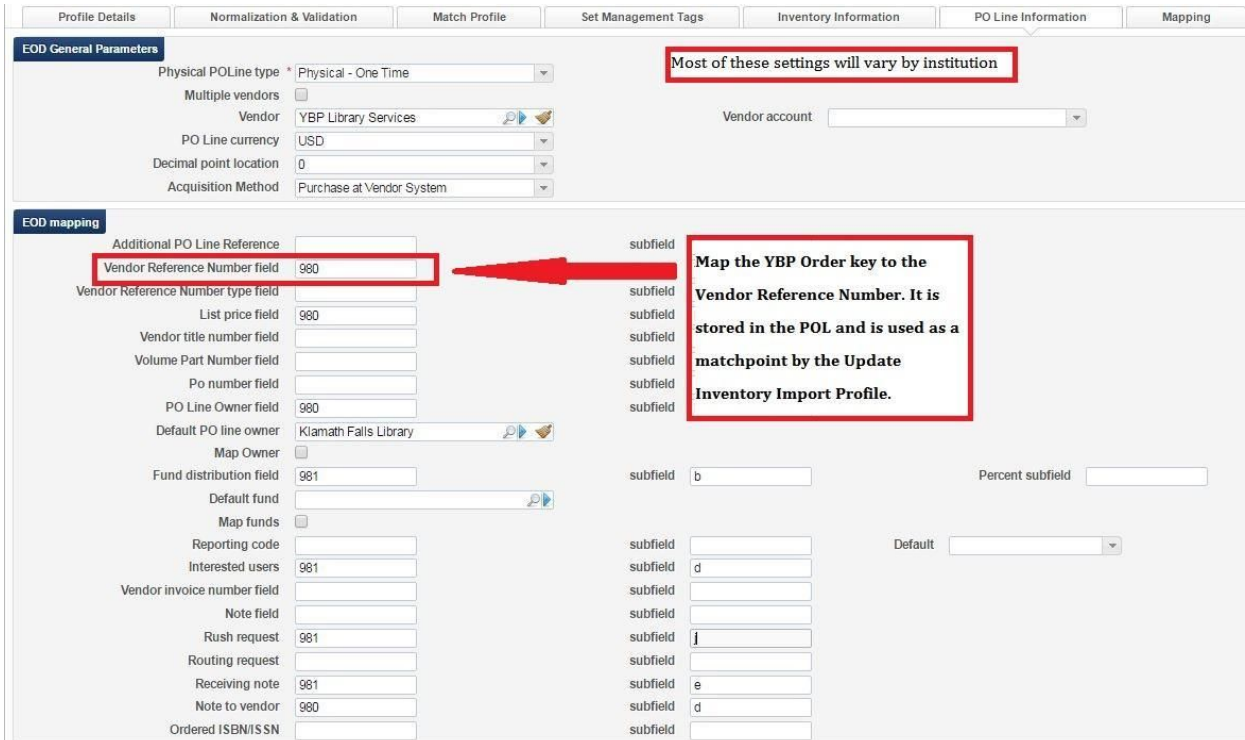

#### Required:

Vendor Reference Number field, List Price field, PO Line Owner field, Fund Distribution field

Optional:

**Rush -** If you want to map Rush orders to the checkbox in the POL, you need to include any of the following values in a field in your EOCR: **y, Y, true, True, affirmative**. You can use one of the note fields in the order details and then work with YBP/Gobi to map that field to the EOCRs.

**Reporting Code** - Alma lets you define reporting codes that can be used for analyzing acquisitions in subsequent reporting. Libraries need to make sure the data they are trying to map to the Reporting Code field exists in the Reporting Code table in Alma, as well as in the EOCR data they are loading. Reminder: the data is case sensitive, so if RR is the code in your table, your data will not map as rr.

**Interested users** - If you want to map an interested user, you will need the ID number of the patron. Please note that while in the POL itself you can place holds for interested users, if you use this feature in your EOCR record you can only notify the patron.

**Receiving note** - Anything mapped to this field will be included in the receiving note on the Summary tab of the POL.

#### **Mapping**

Mapping is a local configuration specific to your campus. This mapping feature is useful when you need to map a location code to a library/sub-location in your library. It is especially useful during migration when you might still be receiving one code that represents both library and location information from a vendor (e.g. mlstk). You can then map that code to the corresponding fields in Alma. The screenshot below shows how the single code "mlstk" is mapped to "Klamath Falls" library and the "Books" location.

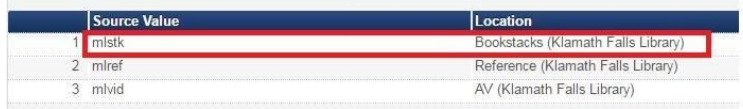

Another example might be during switching of fund codes. You can map old fund codes in YBP/Gobi records to the new Alma fund codes.

## 2. Repository

Purpose: to overlay brief bibliographic records with full records

Because what you do impacts other libraries, it's important to be careful when adding records to the NZ. There are two principle ways to add records to the NZ:

- 1. Directly from Connexion, and
- 2. Using brief or full records from a vendor using an Alma Import Profile.

#### General Considerations

- When loading brief bibliographic records and Worldcat Cataloging Partner (WCP) records in the NZ, the goal is to avoid adding a duplicate record.
- In order to support the use of a single bib in the NZ, it may be necessary to have multiple match points in the 035 fields, including the OCLC number and vendor ID numbers.
- The YBP UID number (aka Gobi title ID) is the manifestation-level number assigned to each title. Hardback and paperback editions have different YBP UID numbers.
- The YBP Order Key is the unique ID for each order transaction.

The following are instructions for setup with YBP/Gobi and WCP, and for creating Alma Import Profiles.

#### Vendor Communication and Setup

Translation table:

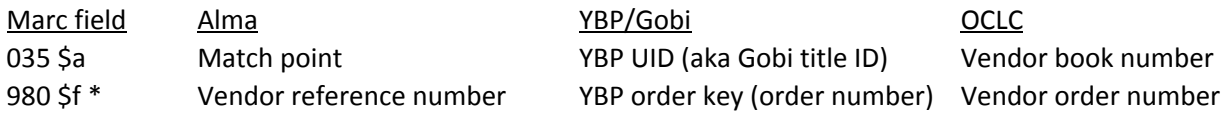

(\*Example only. Varies by institution depending on configuration)

#### YBP/Gobi

If you plan to load WCP records from OCLC, you should have the YBP UID (Vendor Book Number) in field 035 \$a and the YBP Order Key (Vendor Order Number) in a library-chosen field (e.g. 980) for mapping to the Vendor Reference Number.

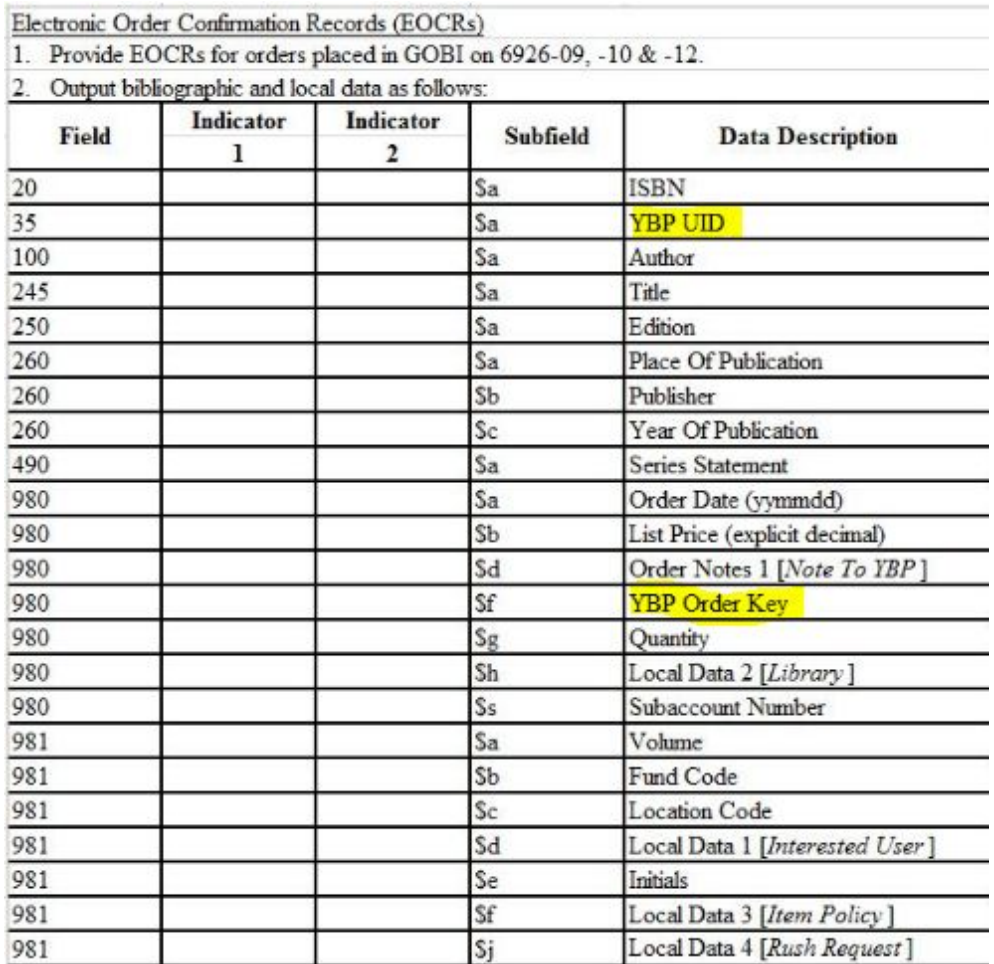

L.

(Example Tech Spec. Varies by institution depending on configuration)

#### **WorldCat Cataloging Partners** (PromptCat)

WorldShare - Collection Manager - Settings - MARC Records - Cataloging Partner Options

You may want to include PDRs (Partnering Data Records), so that your files have full coverage, e.g. for approval loads:

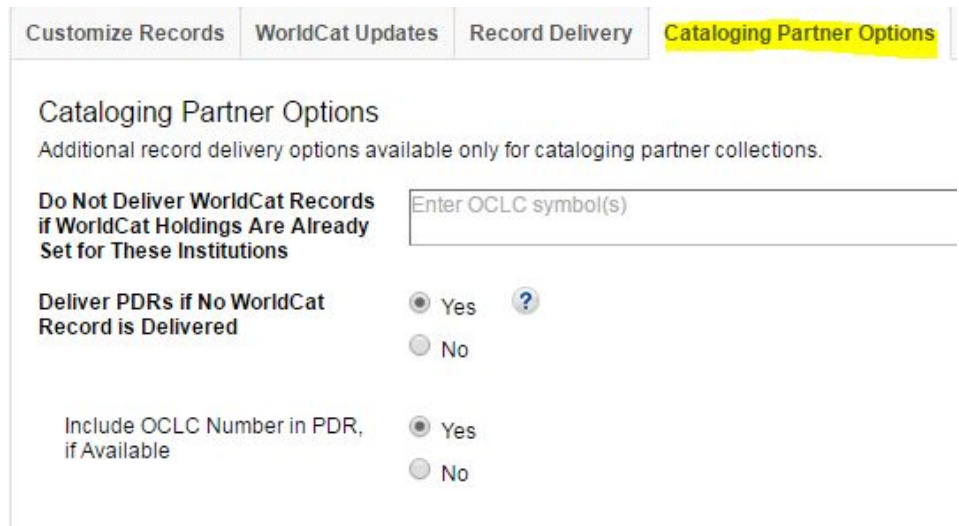

WorldShare - Collection Manager - Settings - MARC Records - Customize Records

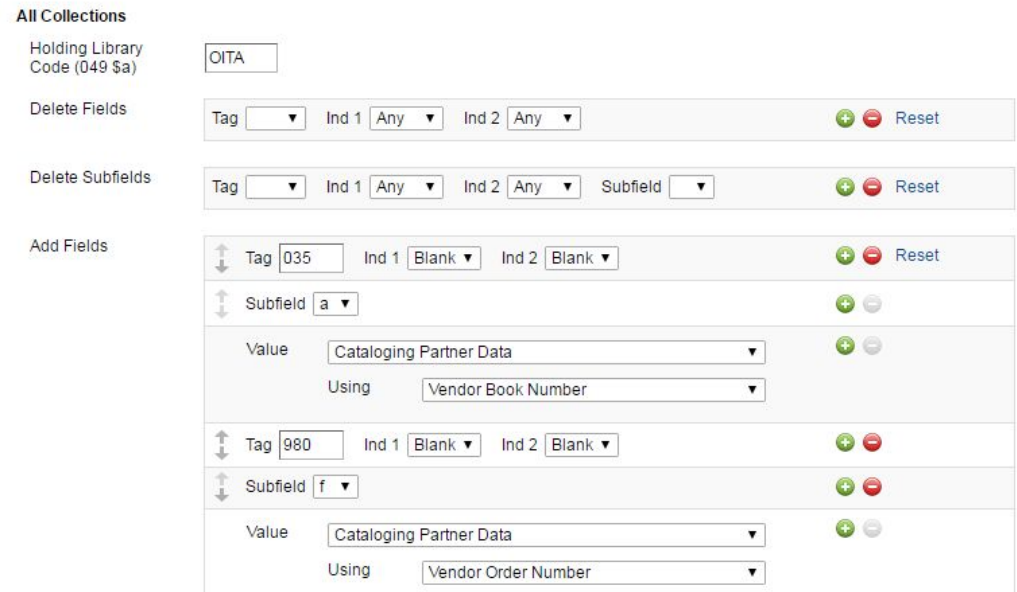

(Example only. Varies by institution depending on configuration)

## **Import Profile Settings for WorldCat Cataloging Partners**

For matching purposes, it may be necessary that your WCP records contain the YBP UID in the 035 \$a.

General information:

- 1) If you are only using WCP records to overlay briefs bibs with full records, you will only need to use a Repository Import Profile which uses the 035 (Other System Identifier) Match Method. This process does not affect item records.
- 2) If you receive shelf-ready books from YBP/Gobi and use WCP for full record bibs with barcodes included, you currently will need to use a two-step Import Profile process. First you will overlay the bib record as above using a Repository profile and secondly, you will update item information (e.g. adding a barcode) to the item record using an Update Inventory profile. This is necessary because matching via Update Inventory uses an IZ match point in the POL.

#### **Repository Import Profile**

#### **Profile Details**

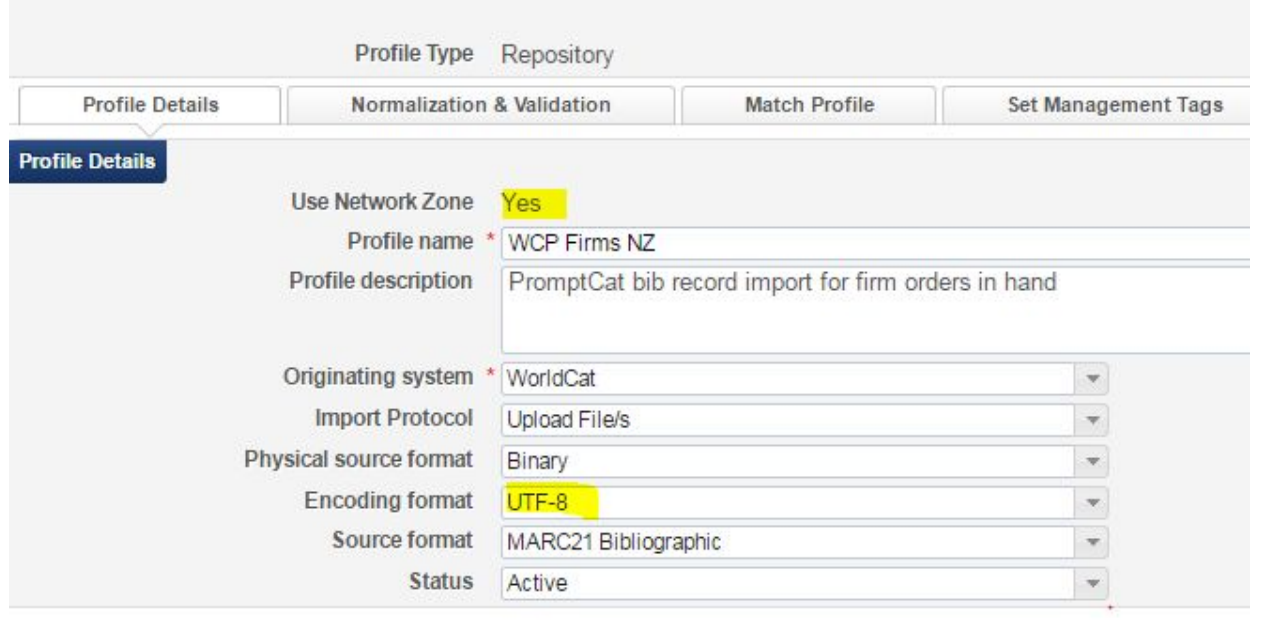

Use

the "Repository" profile type, and make sure to select "Use Network Zone" on the first screen when you create your import profile. You cannot change this setting after the first time you save the import profile.

#### **Normalization and Validation**

**NOTE:** To remove institution specific order data from the 980 and 981 fields in the bibliographic record, use the "out of the box" Normalization Rule: Remove Vendor Data 980 981 993. The local data will not be stored in the NZ record.

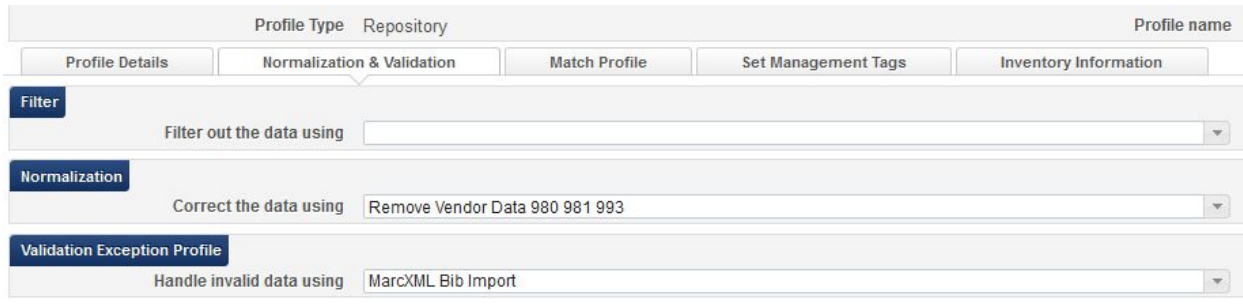

### **Match Profile**

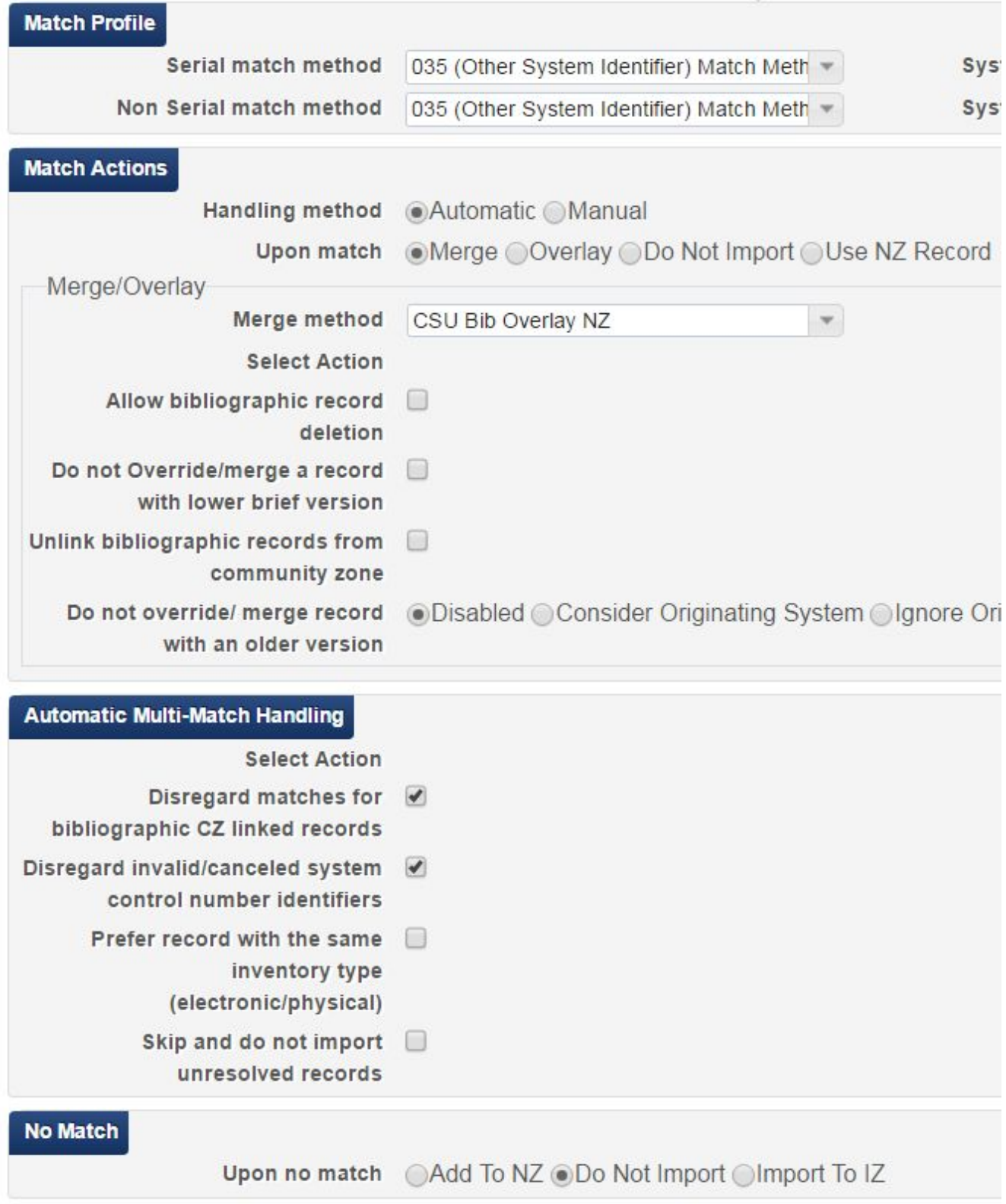

- **Handling Method**:If you choose "Automatic," Alma will handle 1 to 1 matches and you will only have to manually handle multi-matches (i.e. the imported record matches two or more NZ records). If you choose "Manual", you will have to manually handle all matches (i.e. the imported record matches one or more NZ records). It's useful to choose "Manual" when you are first learning to load records.
- Do **NOT** use:
	- **"Allow bibliographic record deletion"** feature in any import profiles at this time.
	- **"Do not override/merge a non-brief record with a brief version"** option at this time.
	- o "**Do not override/merge record with an older version**" for any New Record Import Profile. Keep at Disabled.
- **● Automatic Multi-Matches Handling (Optional settings):**
	- **○ Unlink bibliographic records from the Community Zone** (you will only see this if your "ignore\_cz\_records" option in Resource Management > Resource Configuration > Configuration Menu > Other Settings is set to false): Applies only when Merge and Overlay is the Upon Match setting, so not necessary in a New Order import profile.
	- **Disregard Matches for Bibliographic CZ linked records:** (you will only see this if your "ignore cz records" option is set to false): If this option is selected, Alma will not consider Community Zone records that match your incoming record. So if a record you are loading is a multi-match situation, but one of the records is a CZ record, it will automatically choose the non-CZ record. This is a good option to choose to cut down on manual handling for multi-matches.
	- **Disregard invalid/canceled system control number identifiers:** If this option is selected, Alma will ignore the incoming record's 035\$z and only use the incoming record's 035\$a against the repository's 035\$a and 035\$z. This is a useful setting if your order records have OCLC#s.
	- **Prefer record with the same inventory type (electronic/physical):** This setting has some problems and can cause incorrect matches when there are NZ records without the inventory you are loading (e.g. usually when you are loading a print record and there is only an electronic bib in the NZ) or when there are two or more print bibs, but there is inventory on the wrong bib (i.e. the brief bib or the wrong OCLC full bib). Using this setting causes more relinking at the point of loading full bibs from WCP or when using Connexion.
	- **Unresolved records, skip and do not import:** With this option, any records in the file that result in multi-matches will not be loaded and you will not have the option to manually handle them during the load. If this option is selected, you will need to download the records from the Job Report as .mrc or .xml files and load them with 1) an import profile that has Manual Handling selected or 2) an import profile that has the Automatic Handling option selected and the Skip and Do not Import option unchecked. If your records are schedule to load automatically or if you're loading very large files of records, this might be a good option.

#### **Set Management Tags**

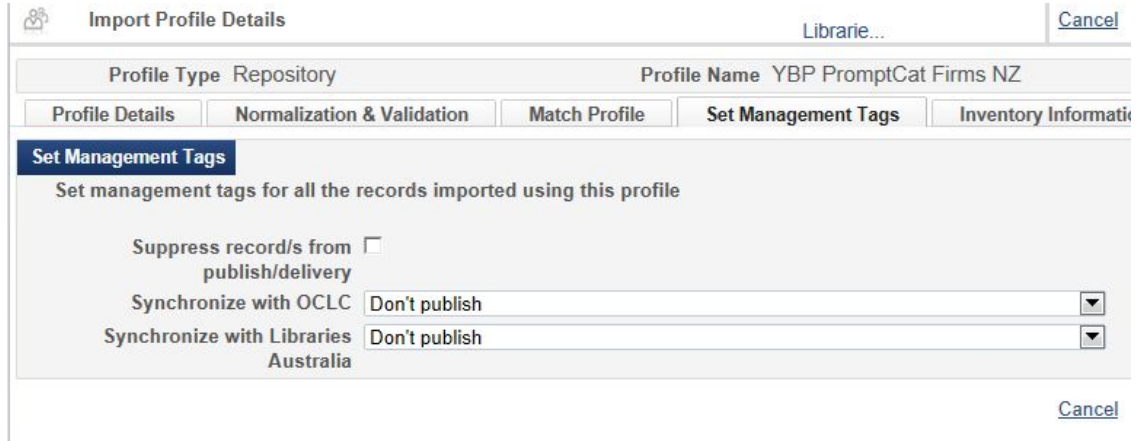

#### **Inventory Information**

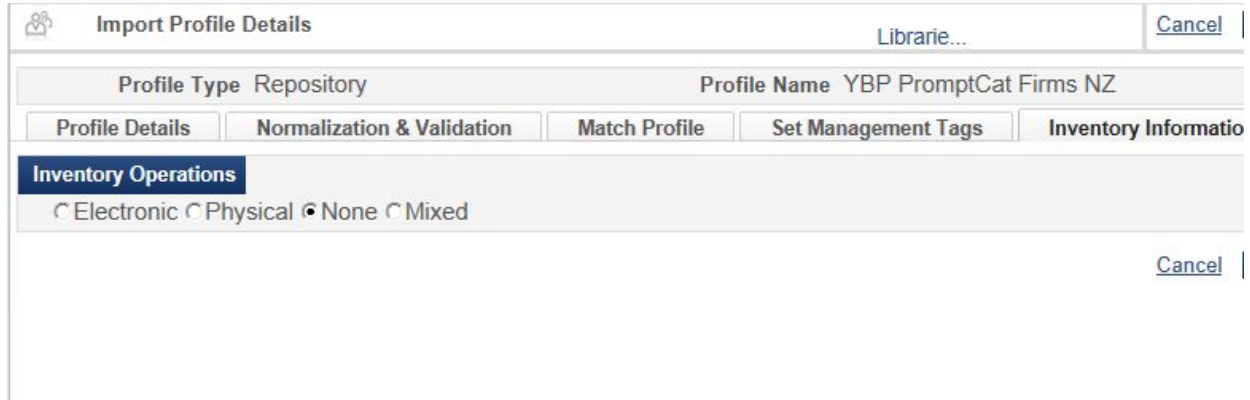

To prevent adding an additional item record, select None.

NOTE: If you have shelf-ready books and need to add the barcode to the item record, you will need to import the records a second time using the Update Inventory Import Profile detailed below.

## 3. Update Inventory

The Update Inventory is used to add item information, receive the option, and/or update the call number.

#### Import Profile Settings for Shelf Ready and WCP

With shelf ready books, you may need to add additional information to the item record (such as a barcode). You can do this using the Update Inventory profile. This allows you to add the item barcode, receive the item (optional), and update the call number (optional). If you receive the item, this will add an Acquisitions Tech Services Process work order type that Ex Libris has says is automatic and cannot be avoided currently.

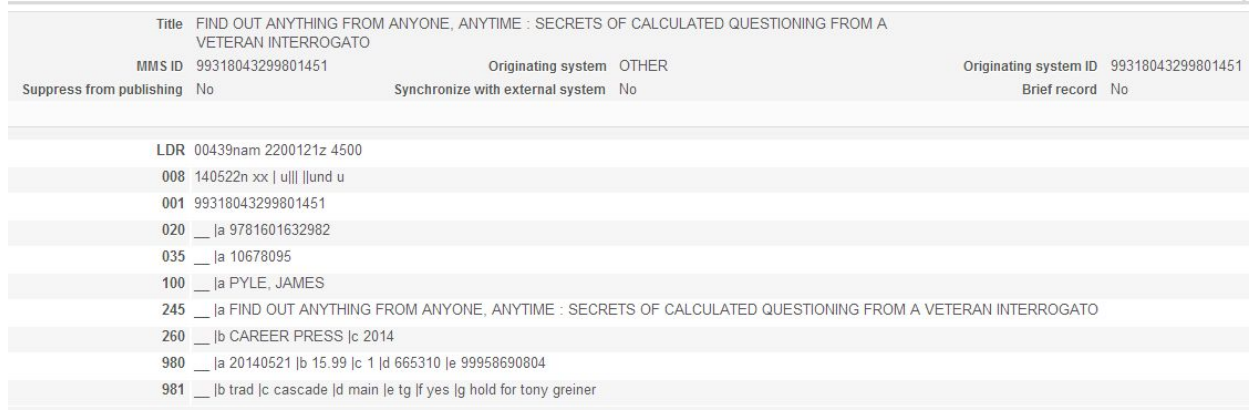

The Vendor Reference Number or the Additional PO Line Reference number is the match point for the Update Inventory import profile. We used the YBP Order Key (ex: 99958690804) as the vendor reference number (example below). The match point you choose must be in the POL (Purchase order line) and in the record you are loading using the Update Inventory Profile.

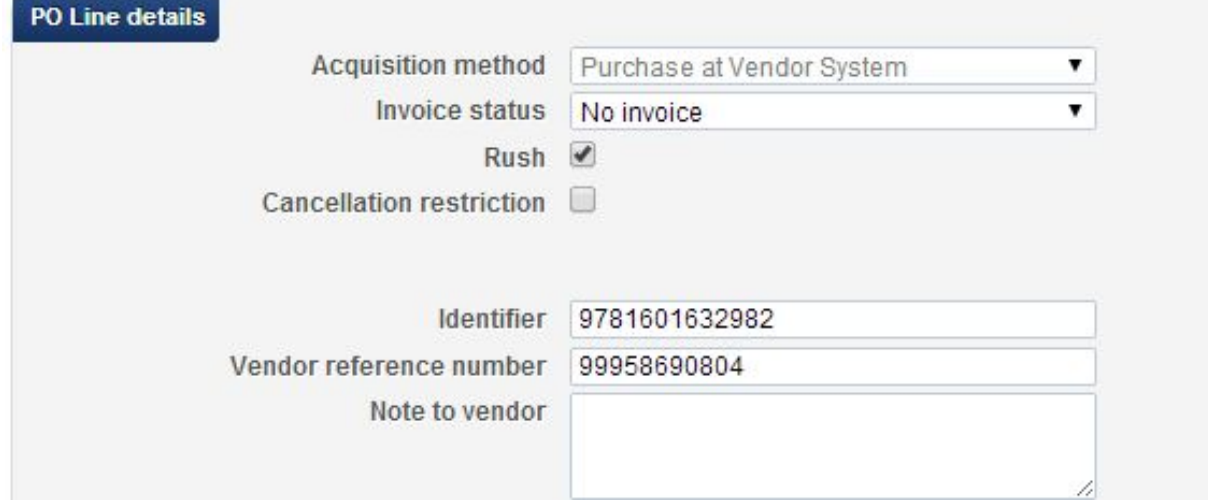

Example Item record in the IZ before loading the full record using the Update Inventory import profile (Note: no barcode, no receiving date, and no process type)

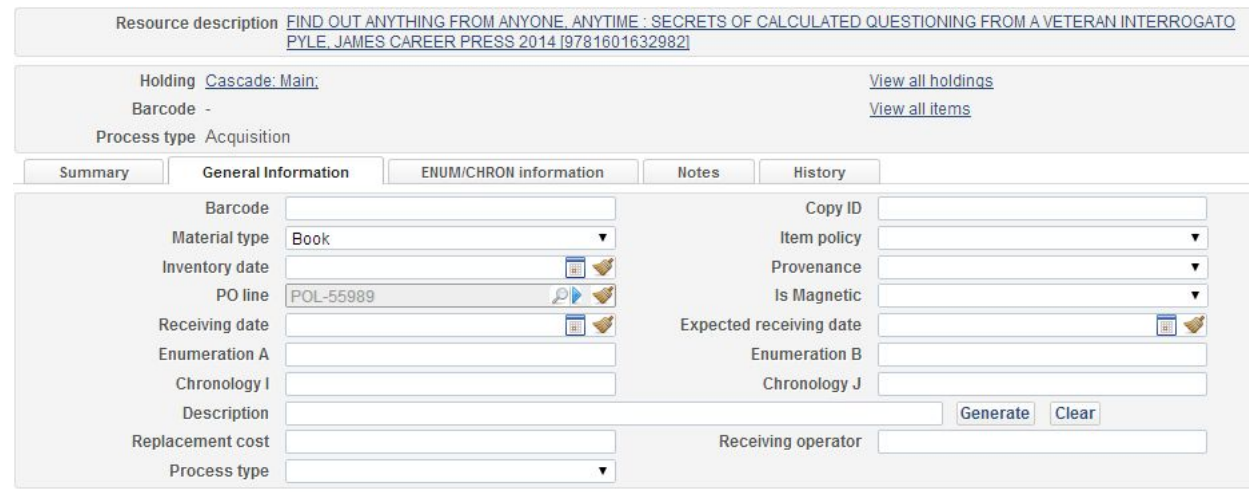

Full WCP record to Load. Barcode in 981 \$h and Vendor Reference Number in 980 \$f

- =LDR 01840cam 2200469 i 4500
- =001 ocn862053104
- =003 OCoLC
- =005 20140603091837.0
- =008 131031s2014\\\\nju\\\\\\\\\\\001\0\eng\\
- =010 \\\$a 2013040946
- =040 \\\$aDLC\$beng\$erda\$cDLC\$dBDX\$dUKMGB\$dYDXCP\$dSPB\$dVET
- =016 7\\$a016542069\$2Uk
- =019 \\\$a868155586
- =020 \\\$a9781601632982
- =020 \\\$a1601632983
- =020 \\\$z9781601634931 (ebook)
- =035 \\\$a10678095
- =035 \\\$a(OCoLC)862053104\$z(OCoLC)868155586
	- : :

=938 \\\$aYBP\$bYANK\$n10678095

- =980 \\\$a20140521\$b15.99\$c1\$d665310\$f99958690804
- =981 \\\$btrad\$ccascade\$dmain\$etg\$fyes\$ghold for john doe\$h33019007567382
- =994 \\\$aC0\$bOQP

#### **Profile Details**

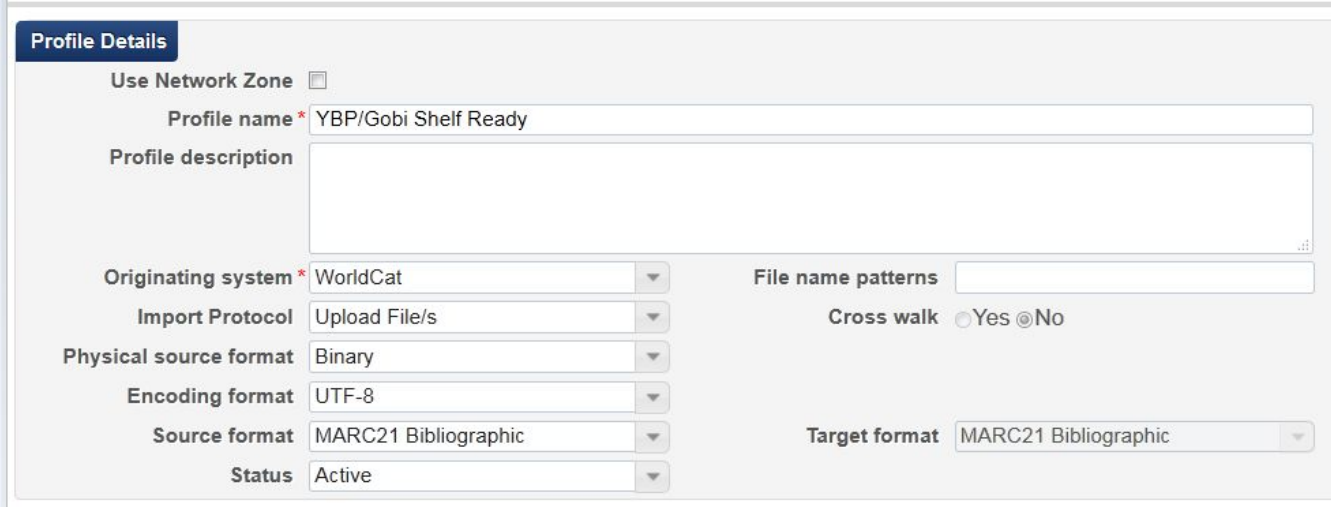

The Update Inventory is solely used to add item (IZ) information and therefore Use Network Zone is No.

#### **Normalization and Validation**

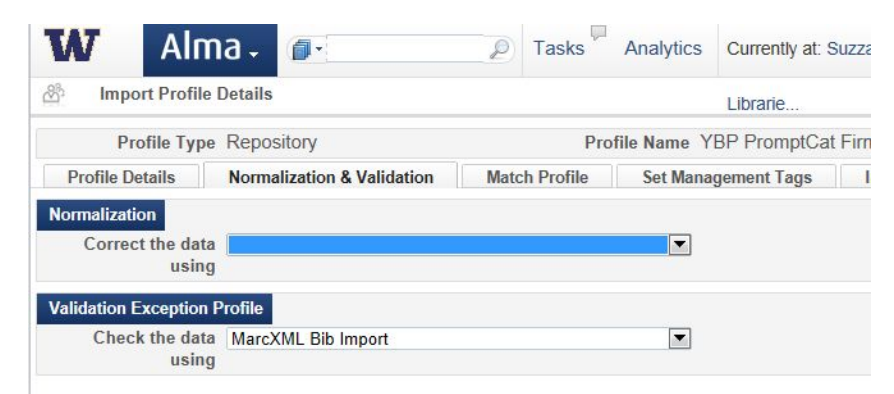

#### **Match Profile**

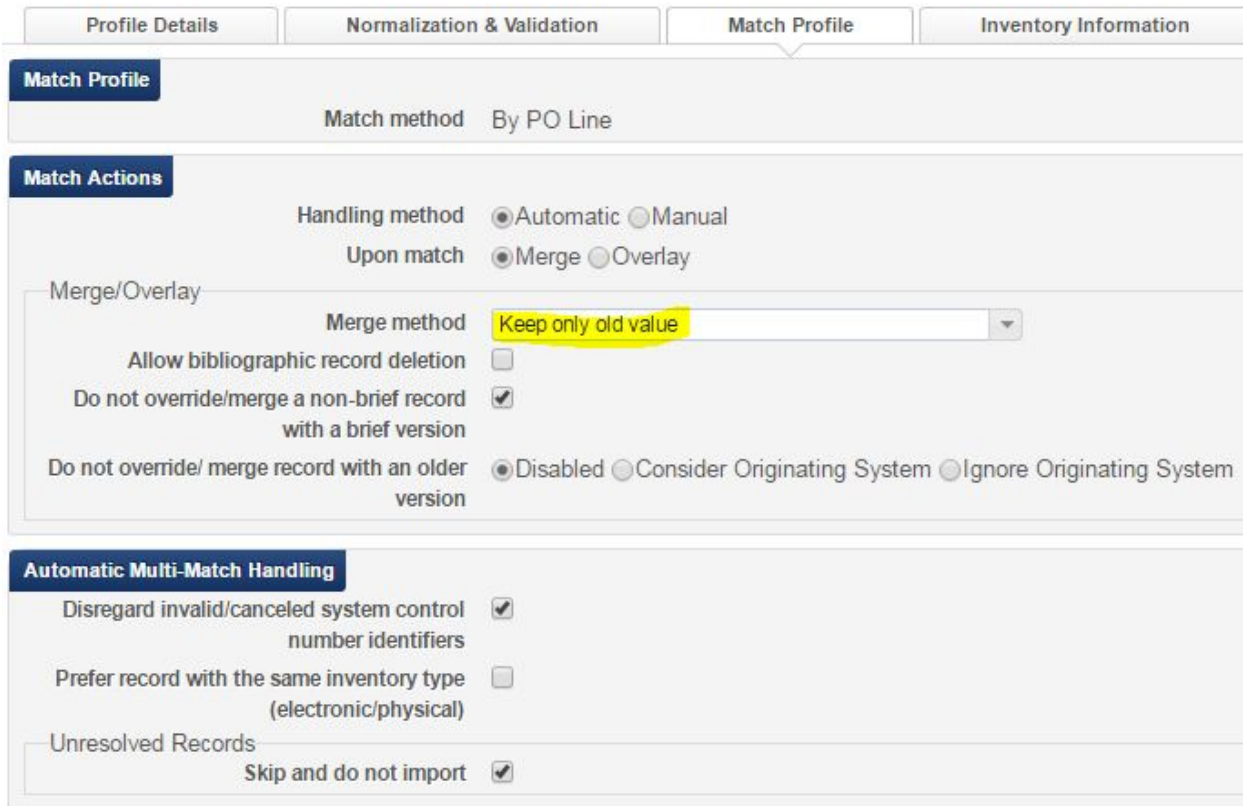

(Skip and do not import is optional)

#### **Inventory Information**

Updating holdings with the call number in the bib is optional, as is receiving the item as part of the import process. It's important that the library and location data in the record you are loading match the library and location in the POL so those fields need to be included as well as any new information -- such as a Barcode field.

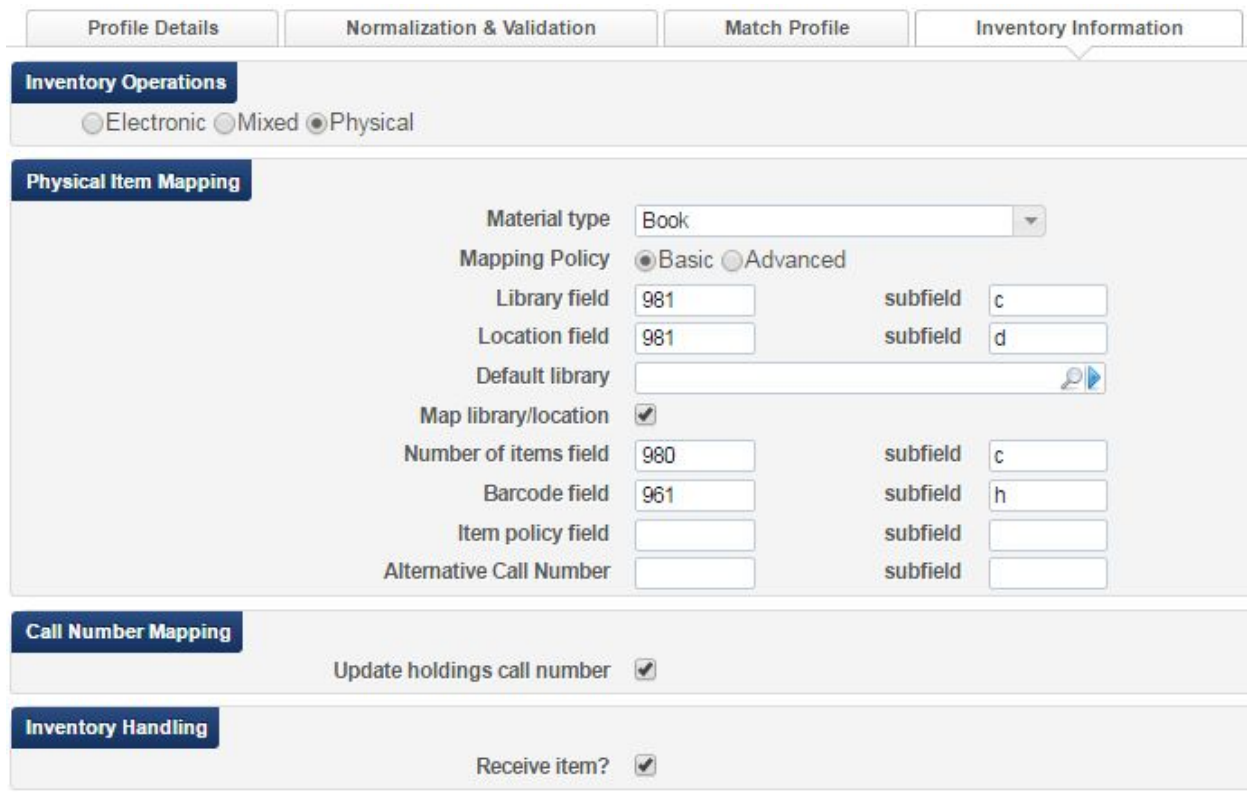

(Example only. Varies by institution depending on configuration)

#### **PO Line Information**

As mentioned earlier, it's important to have the data in the WCP record matched to the data in the IZ POL. In the example below, the Import Profile's Vendor Reference Number field points to the information in the WCP record field 980 \$f (99958690804) which matches the Vendor reference number in the PO line.

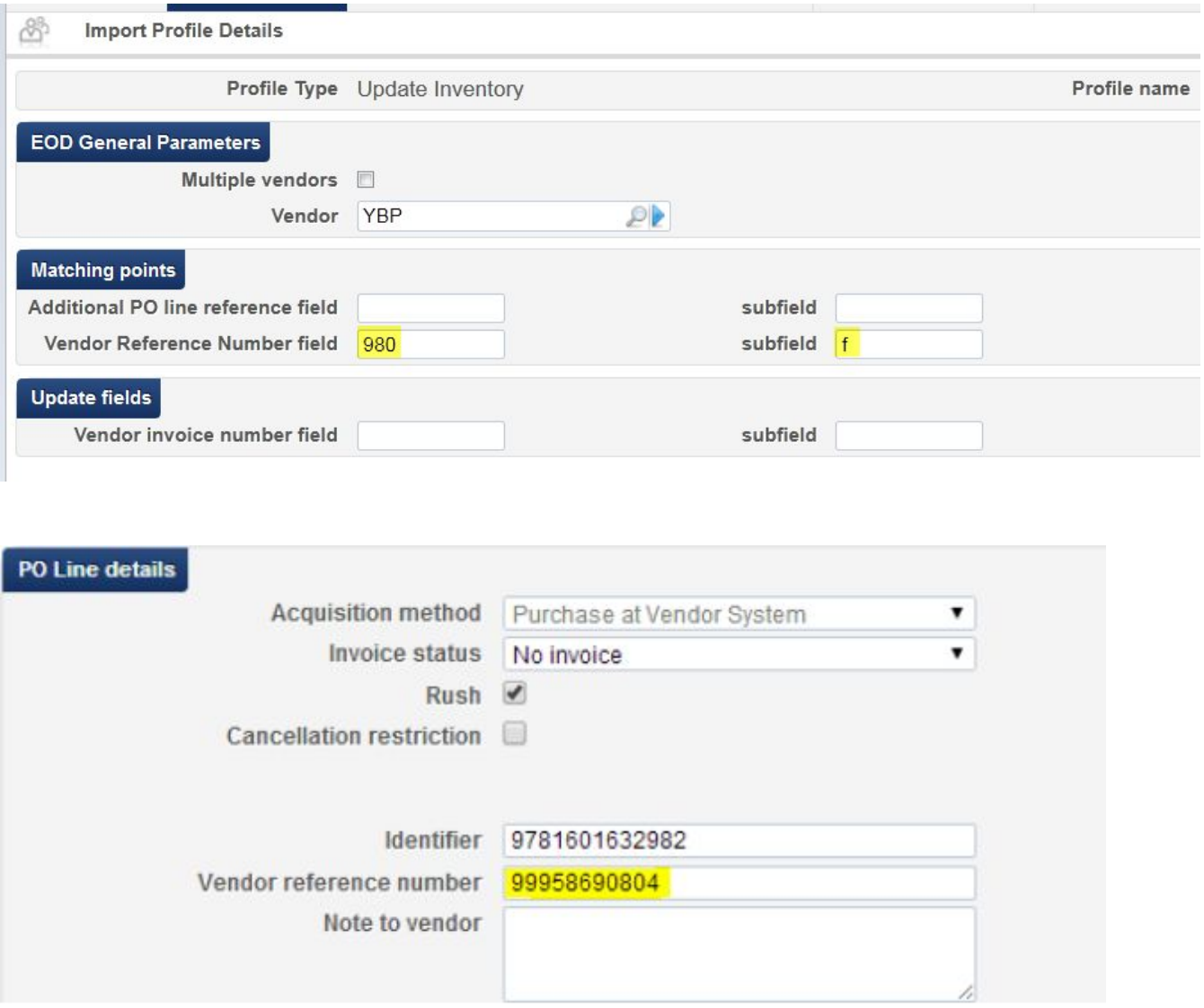

#### **Update Inventory report**

After running the Update Inventory Import Profile, go to Monitor and View Imports in the Alma Menu to view the results. No records are imported; only the item information is updated.

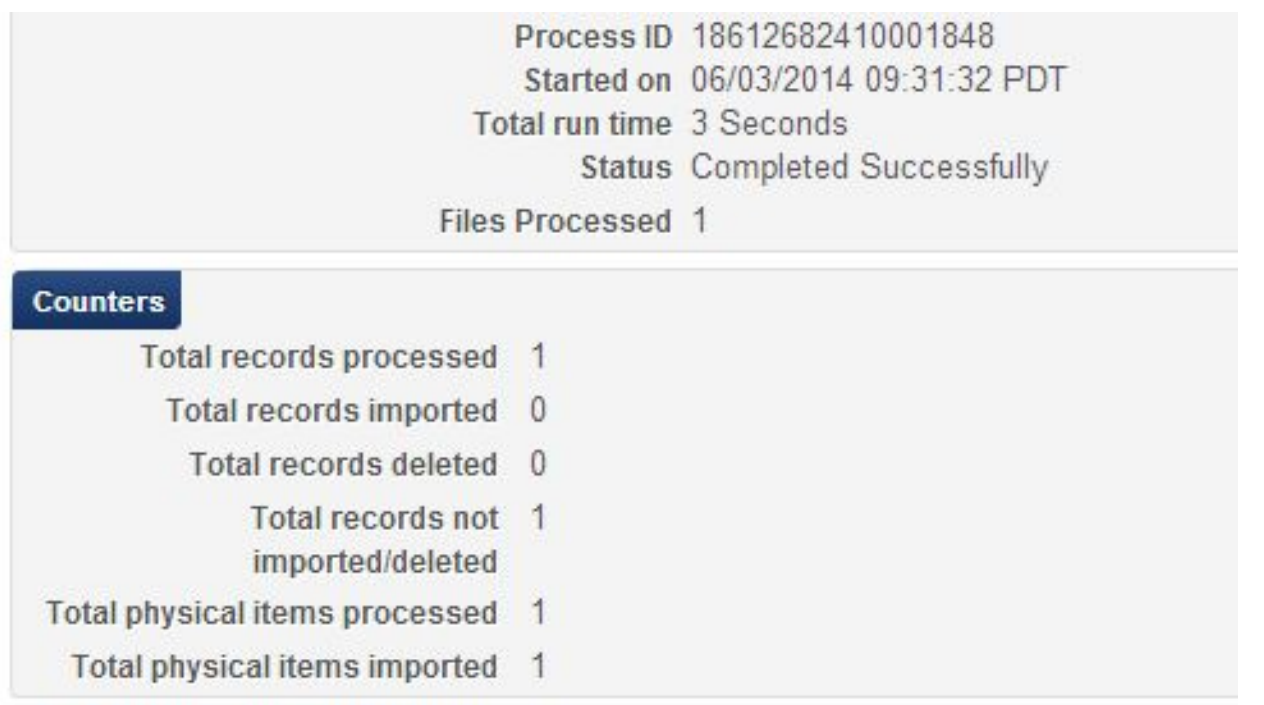

In the item record, the barcode and receiving date are populated and the process type can be set (if you chose to receive the item during the Update inventory process).

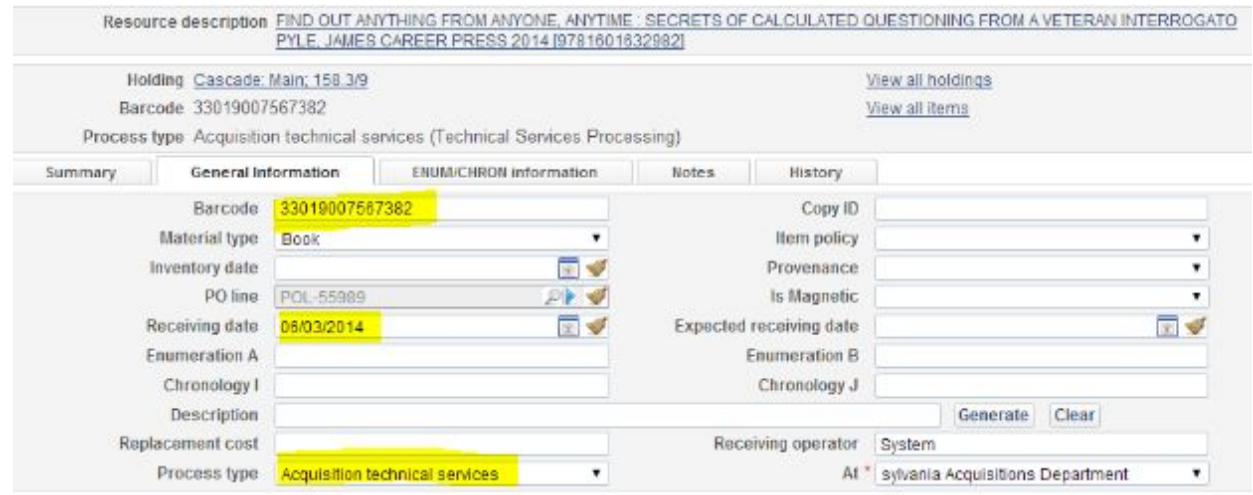